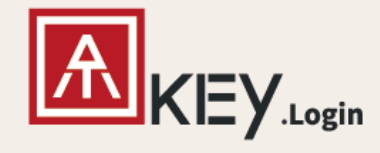

# **ATKey.Login User Guide**

- Passwordless Login to your Windows PC -

Secure and Convenient Login Solution.

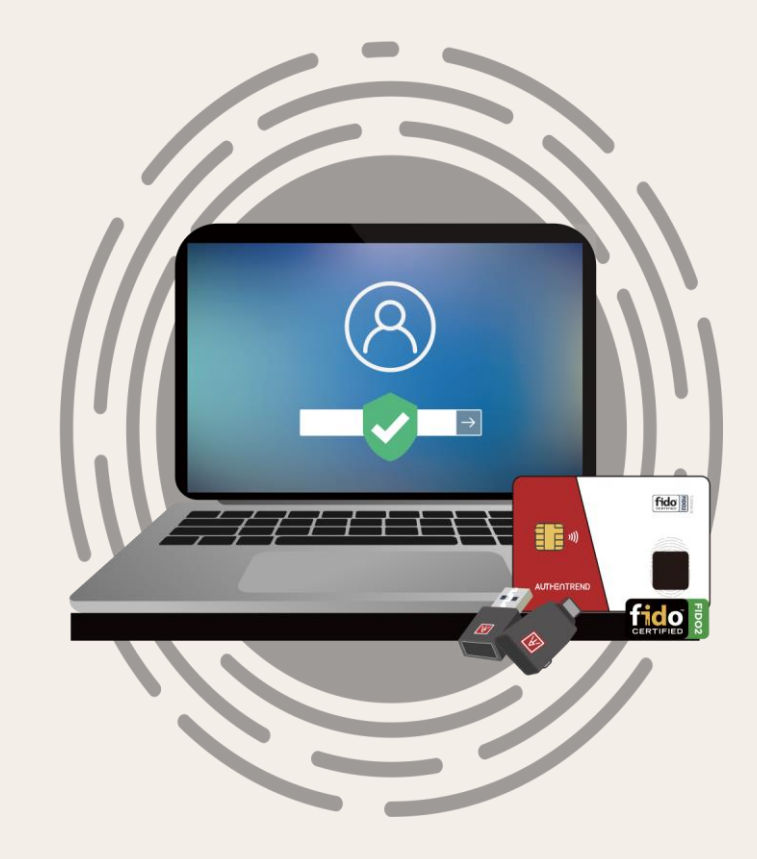

#### **Introduction** 01 About ATKey.Login 02 Four steps to deploy ATKey.Login on your Windows Device 03 The user scenario that ATKey.Login supports 04 Additional information you need to know about ATKey.Login **Table of contents Get Started in Four Steps Use Cases Explore More** • **Web Console** • **FAQ**

# **01. Introduction**

ATKey.Login is a solution that can enhance Windows login authentication by using ATKey. Simply following the setup instruction on the companion tool, you are ready to start your passwordless PC login journey!

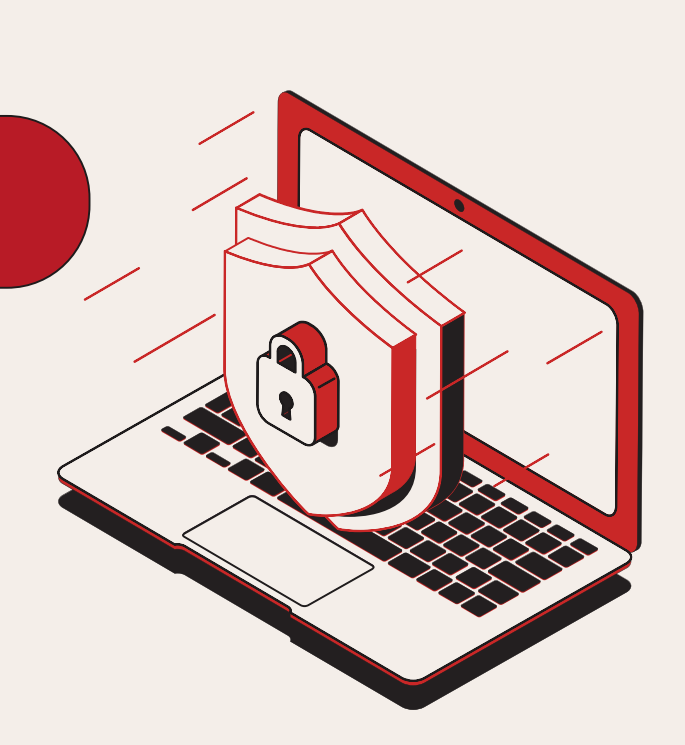

## **02. Get Started in Four Steps**

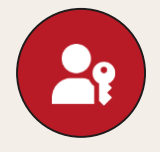

#### **Signup and Register ATKey**

Signup by Email, then register ATKey to access your account

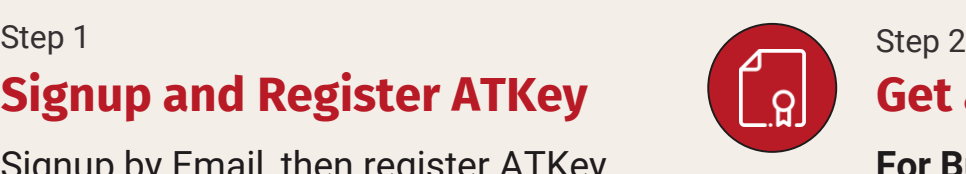

### **Get and Activate License**

#### **For Business**

Get the license from your IT admin and activate it on web console.

#### **For Individual**

Buy the license directly on web console and activate it right away.

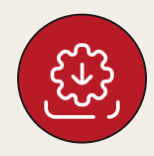

#### **Install and Companion Go Passwordless!**

Download, install and follow the instruction on the companion tool

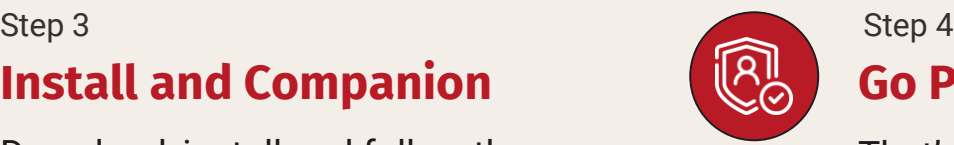

That's it! Go Passwordless for your Windows Device

## **Step 1: Sign up and Register ATKey**

Enter ATKey.Login web console [\(https://atkeylogin.authentrend.com/](https://atkeylogin.authentrend.com/)).

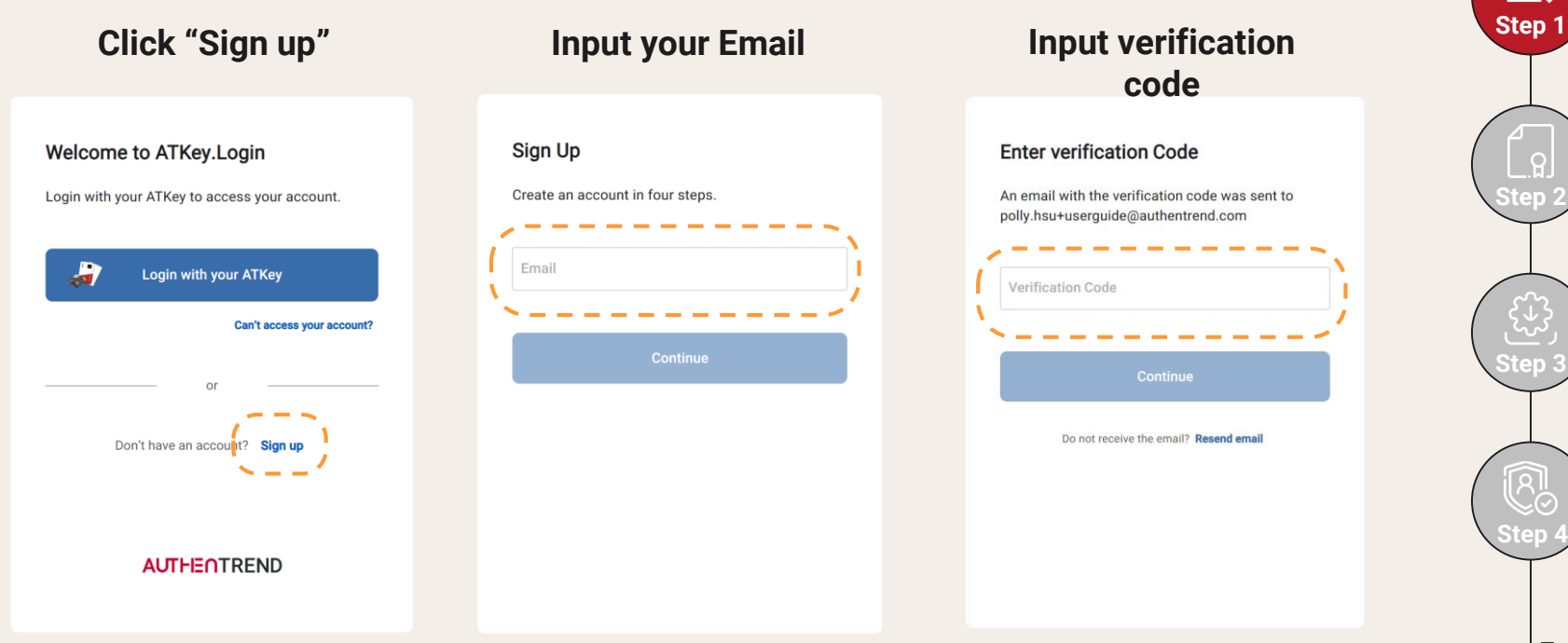

## **Step 1: Sign up and Register ATKey**

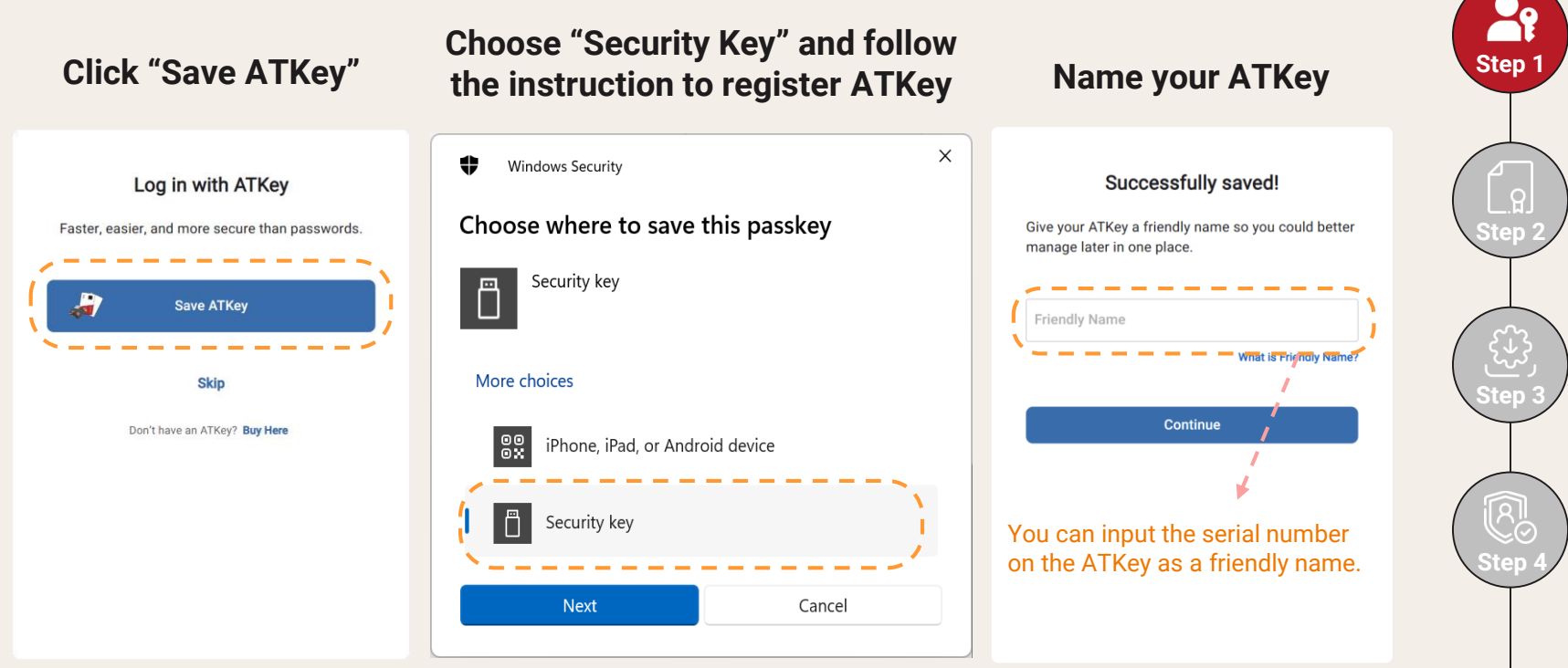

### **Step 2: Get and Activate License (For Business)**

**For Business**: Get the license from your IT admin and activate on the web console.

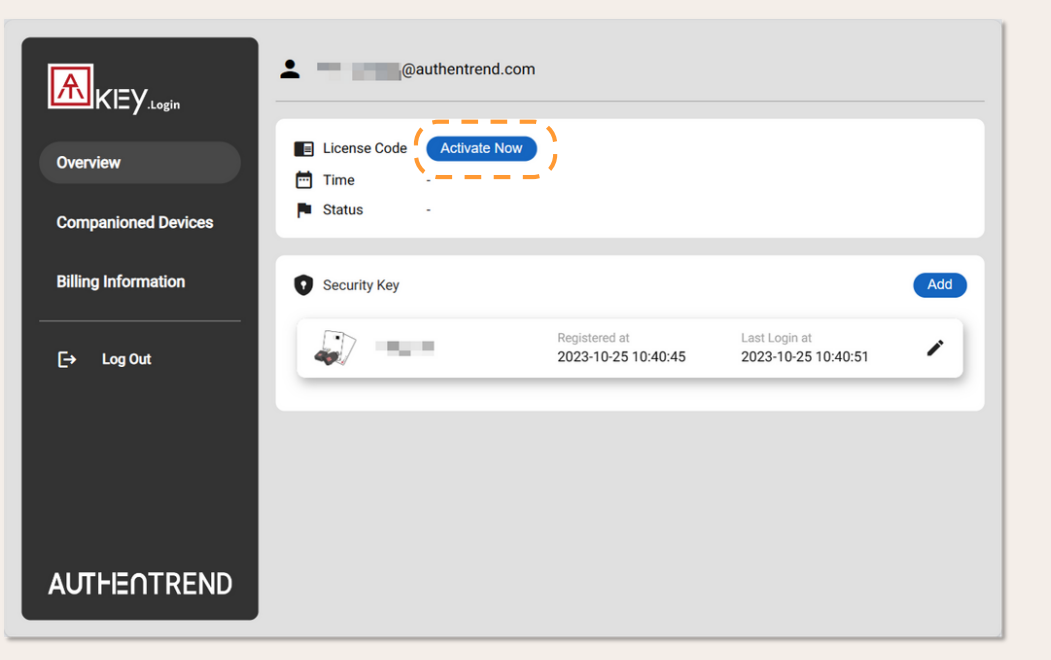

#### **Click "Activate Now"**

#### **Input license and click "Activate"**

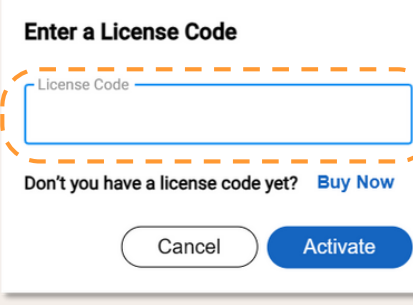

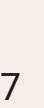

**Step 1**

**Step 2**

୍ନା

**Step 3**

**Step 4**

### **Step 2: Get and Activate License (For Individual)**

**For Individual**: You can purchase license directly on web console and enjoy first 7 days for free!

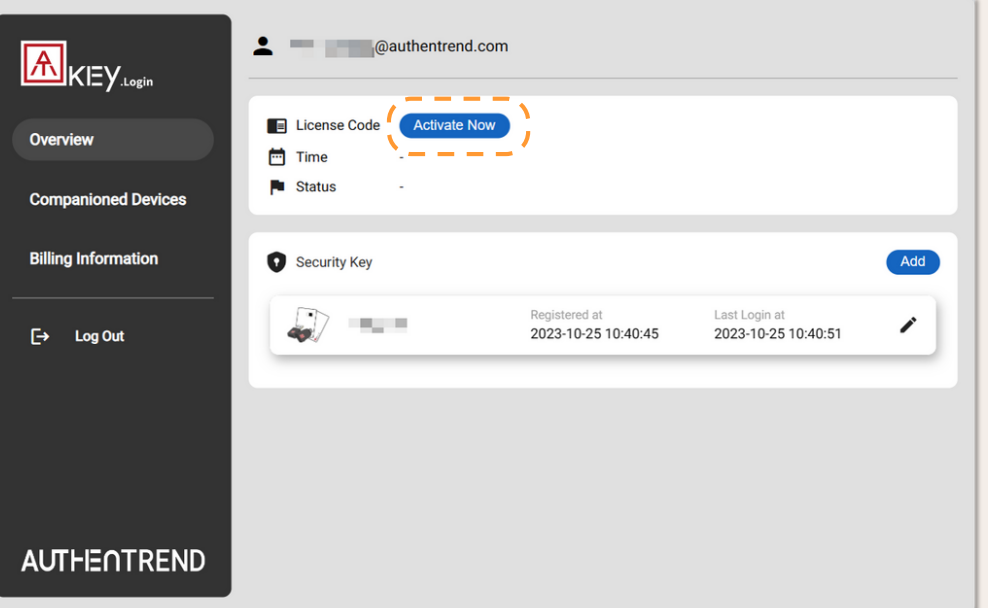

**Click "Activate Now"**

**Click "Buy Now"**

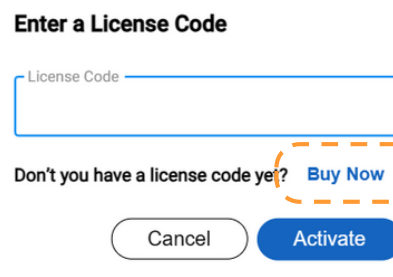

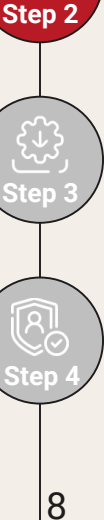

**Step 1**

## **Step 2: Get and Activate License (For Individual)**

**For Individual**: You can purchase license directly on web console and enjoy first 7 days for free!

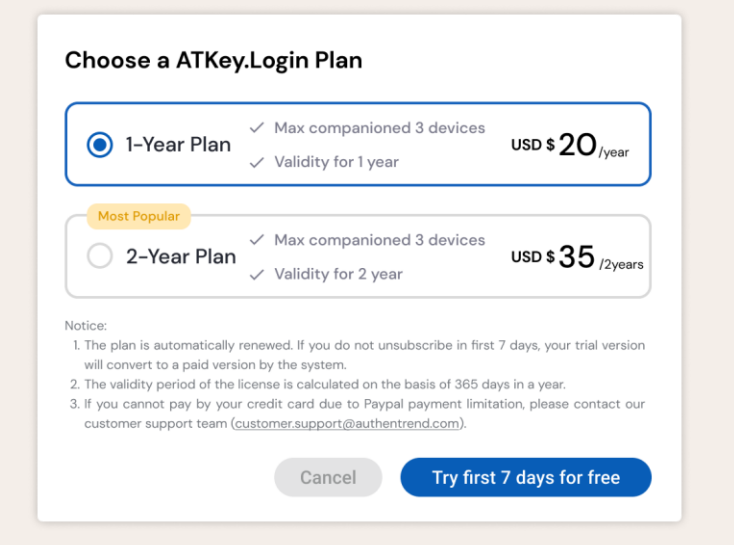

#### **Choose a ATKey.Login plan and finish the checkout flow.**

*Notice:*

*1. The plan is automatically renewed. If you do not unsubscribe in first 7 days, your trial version will convert to a paid version by the system.*

*2. The validity period of the license is calculated on the basis of 365 days in a year.*

*3. If you cannot pay by your credit card due to Paypal payment limitation, please contact our customer support team (customer.support@authentrend.com).*

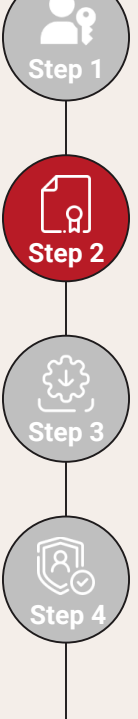

### **Step 2: Get and Activate License (For Individual)**

**For Individual**: You can purchase license directly on web console and enjoy first 7 days for free!

#### **Receive an email with a license code**

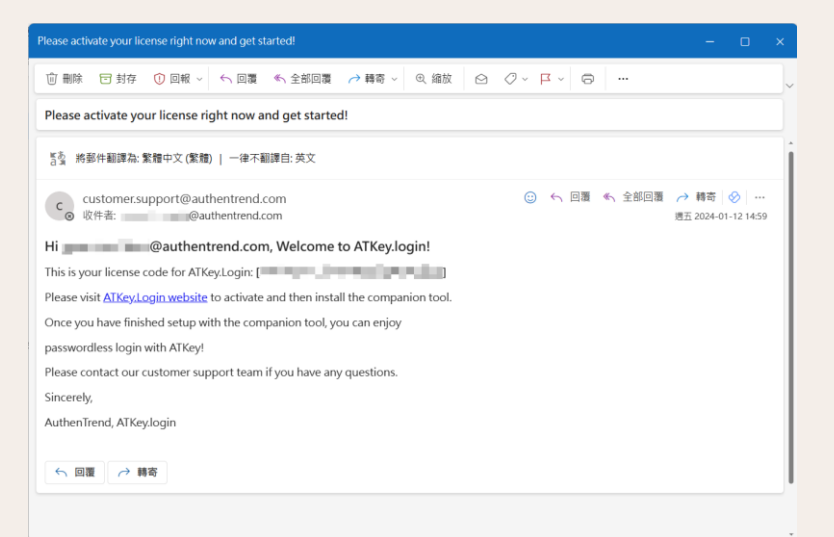

**Input the license code on the web console and activate**

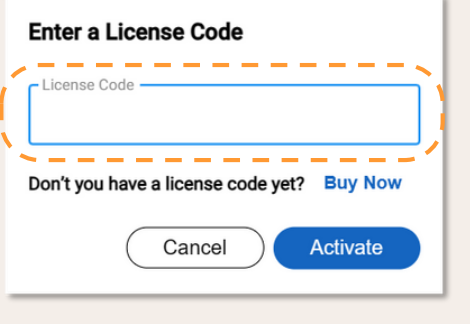

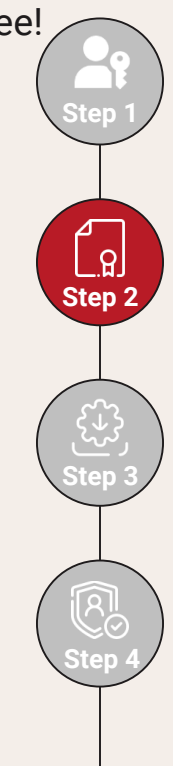

10

### **Step 3: Install and Companion**

After activation, you can download and install the companion tool.

**A**<sub>KEY Login</sub> **2** @authentrend.com E License Code HNKXLCFMQENXUXJMRHBQUDMUX Overview 2024-01-16 - 2026-01-15 Renew **門 Time E** Status Active **O Companioned Devices** Windows  $\bullet$  Download **Billing Information** Security Key Add  $\rightarrow$  Log Out Registered at Last Login at mykey ∕ 2023-11-30 17:38:59 2024-01-16 15:09:10 **AUTHENTREND** 

**Click "Download (Windows)"**

**Install ATKey.Login companion tool**

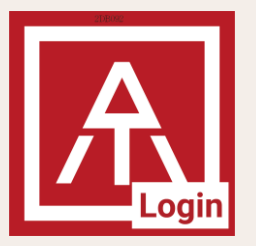

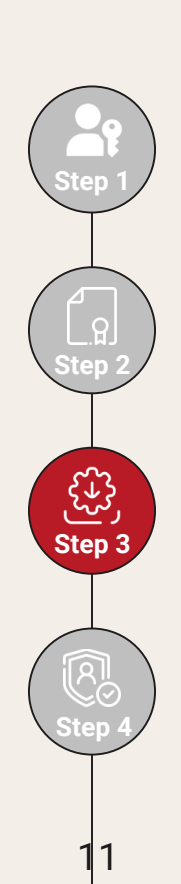

### **Step 3: Install and Companion**

Follow the instruction on the companion tool to finish setup.

#### **Launch the application, read the guide and click "Next >"**

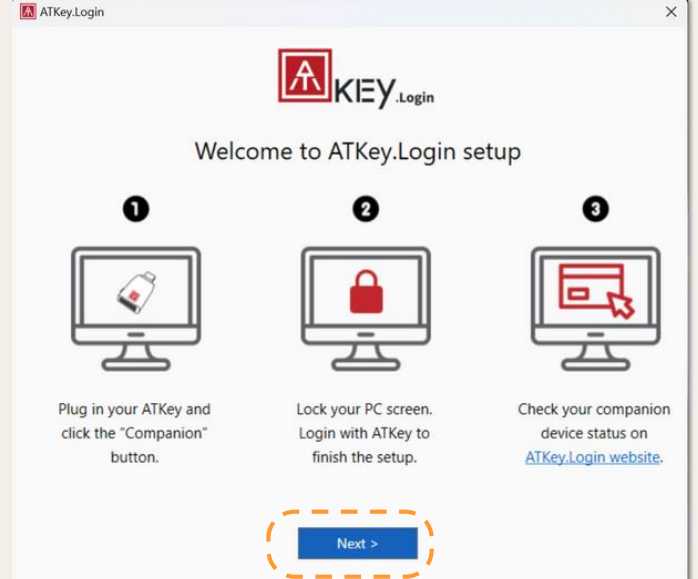

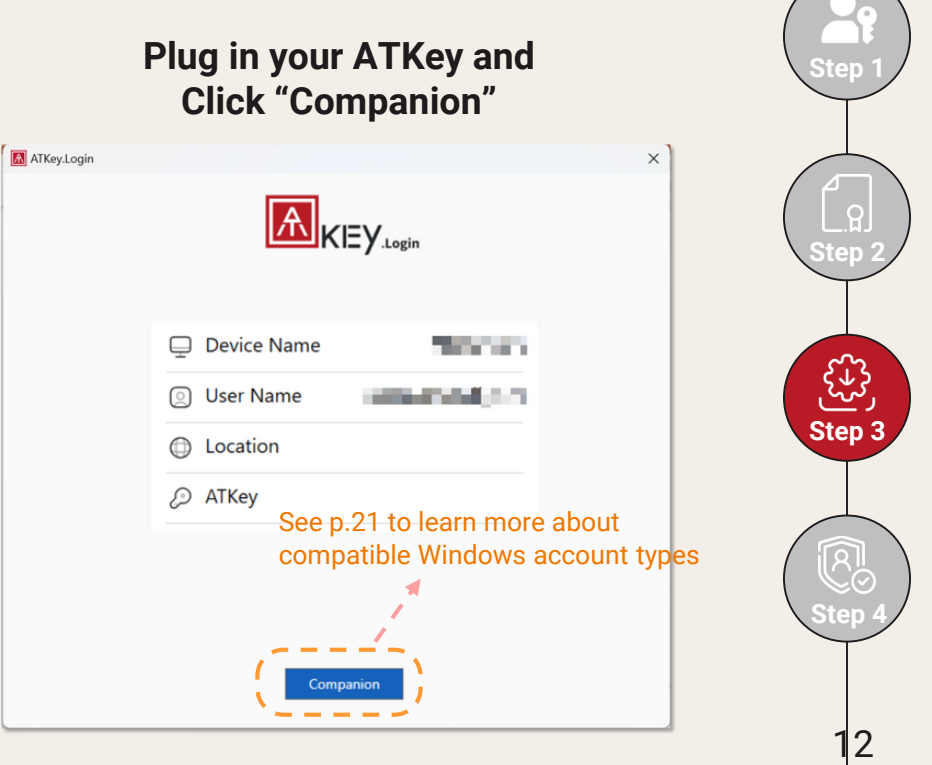

### **Step 3: Install and Companion**

Follow the instruction on the companion tool to finish setup.

#### **Choose "Security Key" and follow the instruction to companion**

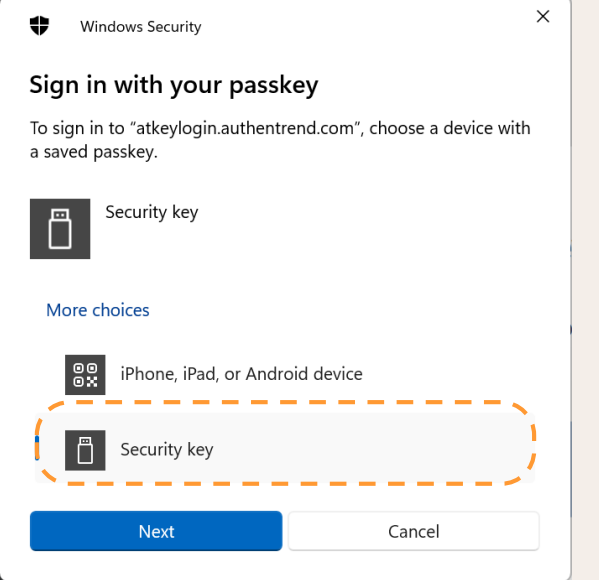

#### **Click "Finish" to lock screen and complete the last step**

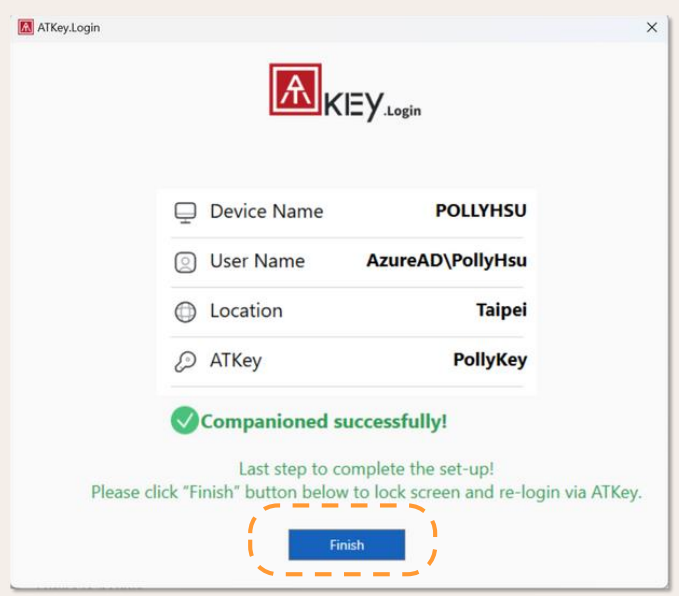

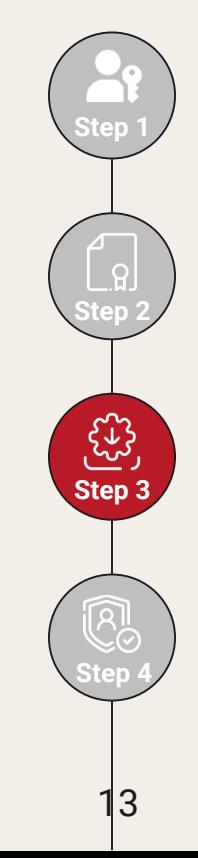

## **Step 4: Finish! Go Passwordless!**

That's it! Finish the initial setting and you can enjoy passwordless Windows login journey.

**For the 1 st login: Verify your ATKey and enter the password once**

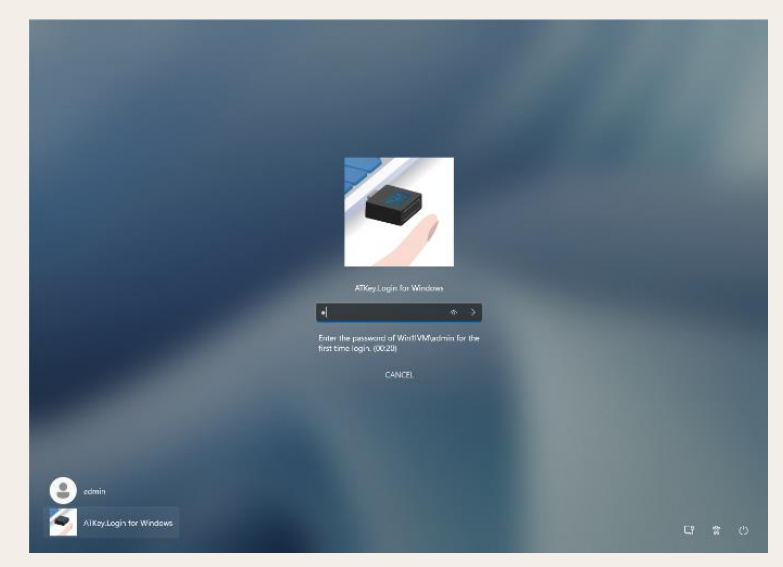

**From 2 nd login: simply bio-touch or bio-touch ATKey to login!**

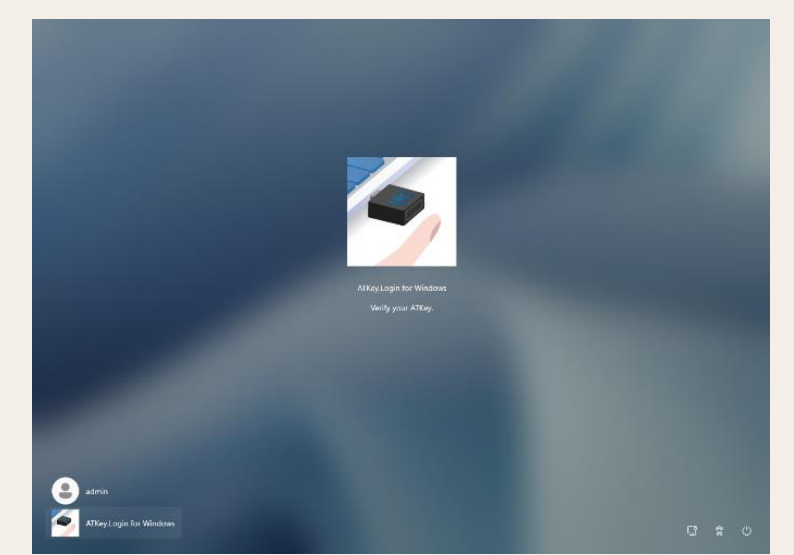

Your password is encrypted by FIDO2 Hmac-secret extension and store locally Bio-touch login can support both online and offline

**Step 4**

**Step 1**

**Step 2**

**Step 3**

### **03. ATKey.Login User Cases**

See p.21 to learn more about compatible Windows account types

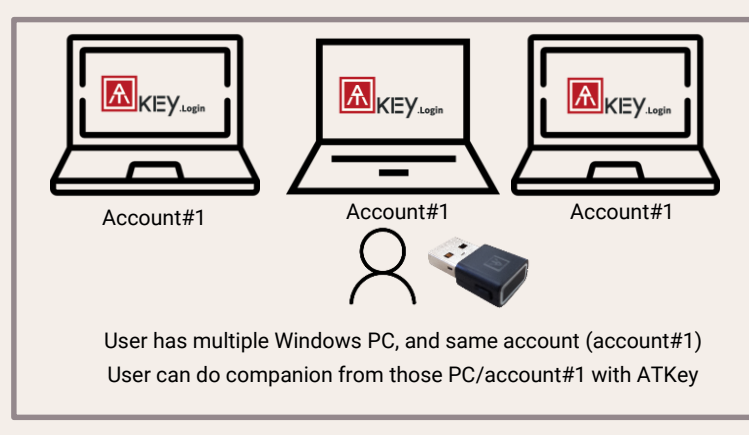

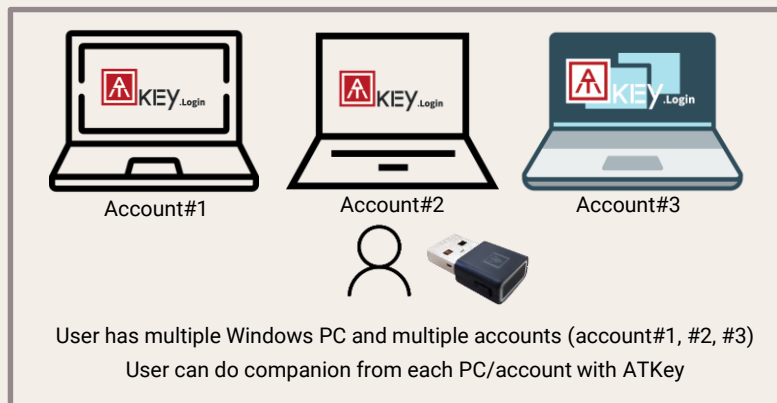

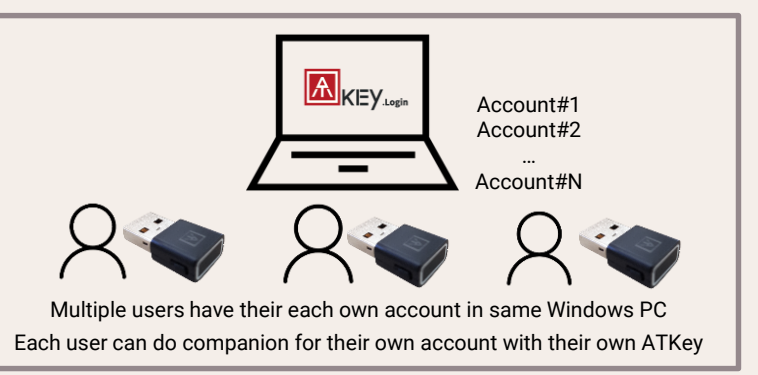

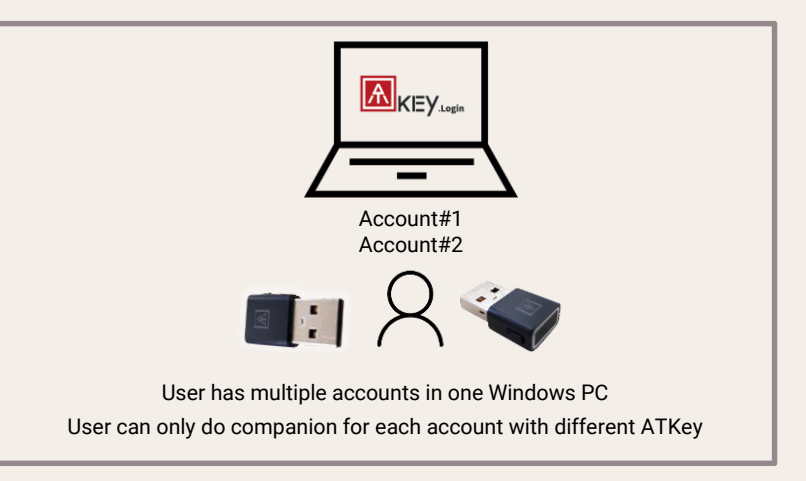

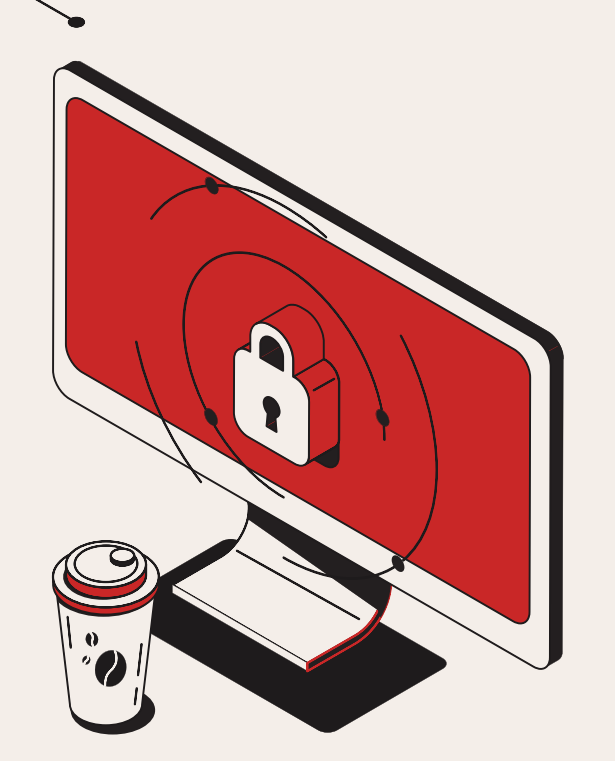

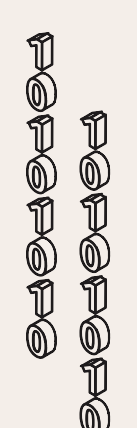

# **04. Explore More**

Others you need to know – Web Console, FAQ

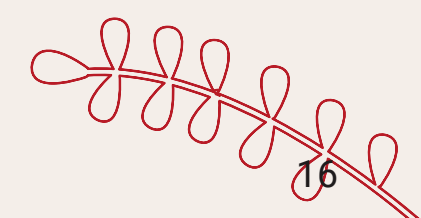

# **More about ATKey.Login - web console**

### **Overview**

You can check your license status, download companion tool and manage your ATKey information on this page.

### **Companion Device**

You can check / delete your Windows PC companion record with ATKey on this page.

### **Billing Information**

All of your ATKey.Login plan purchase history records are listed here.

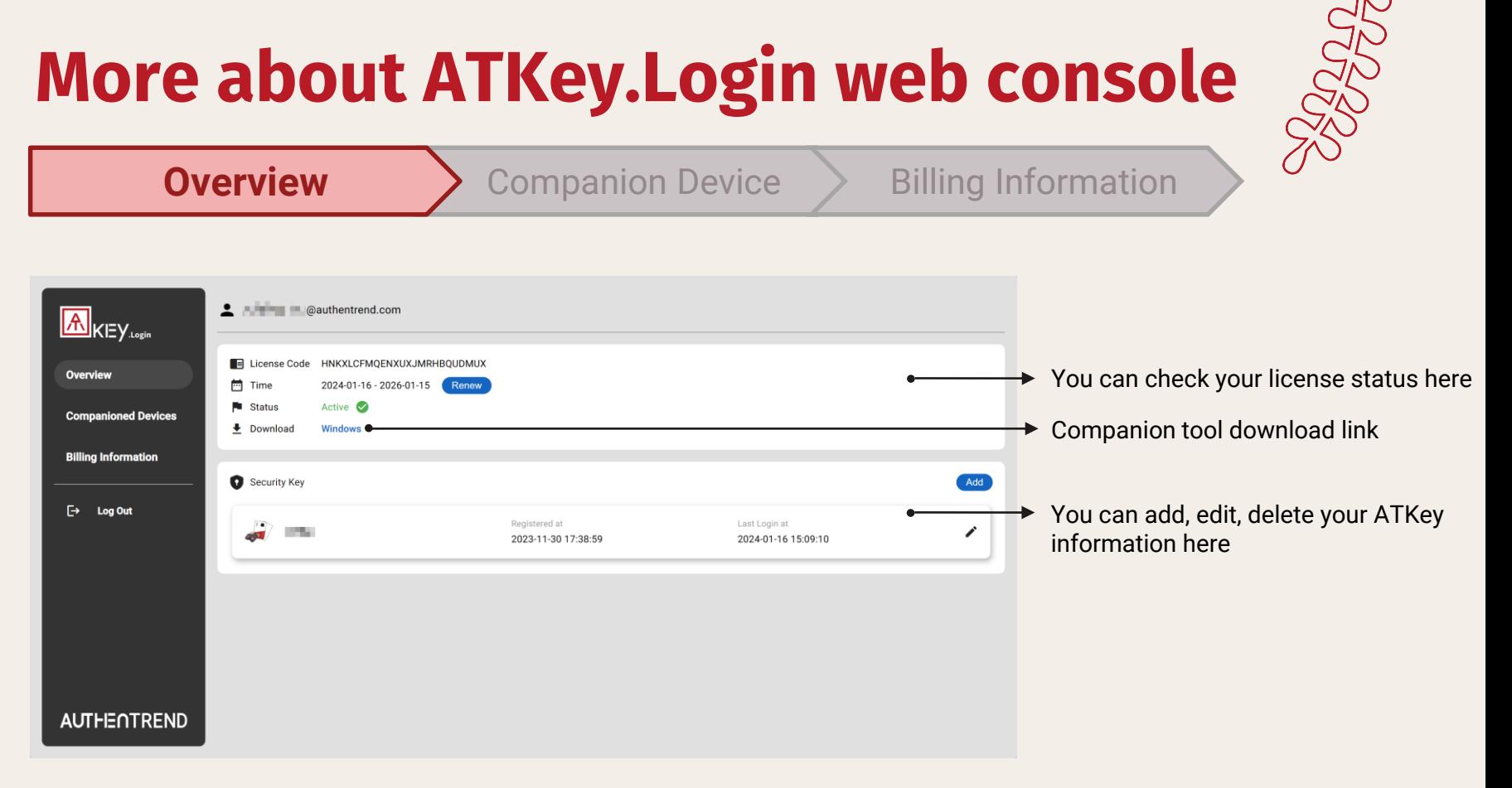

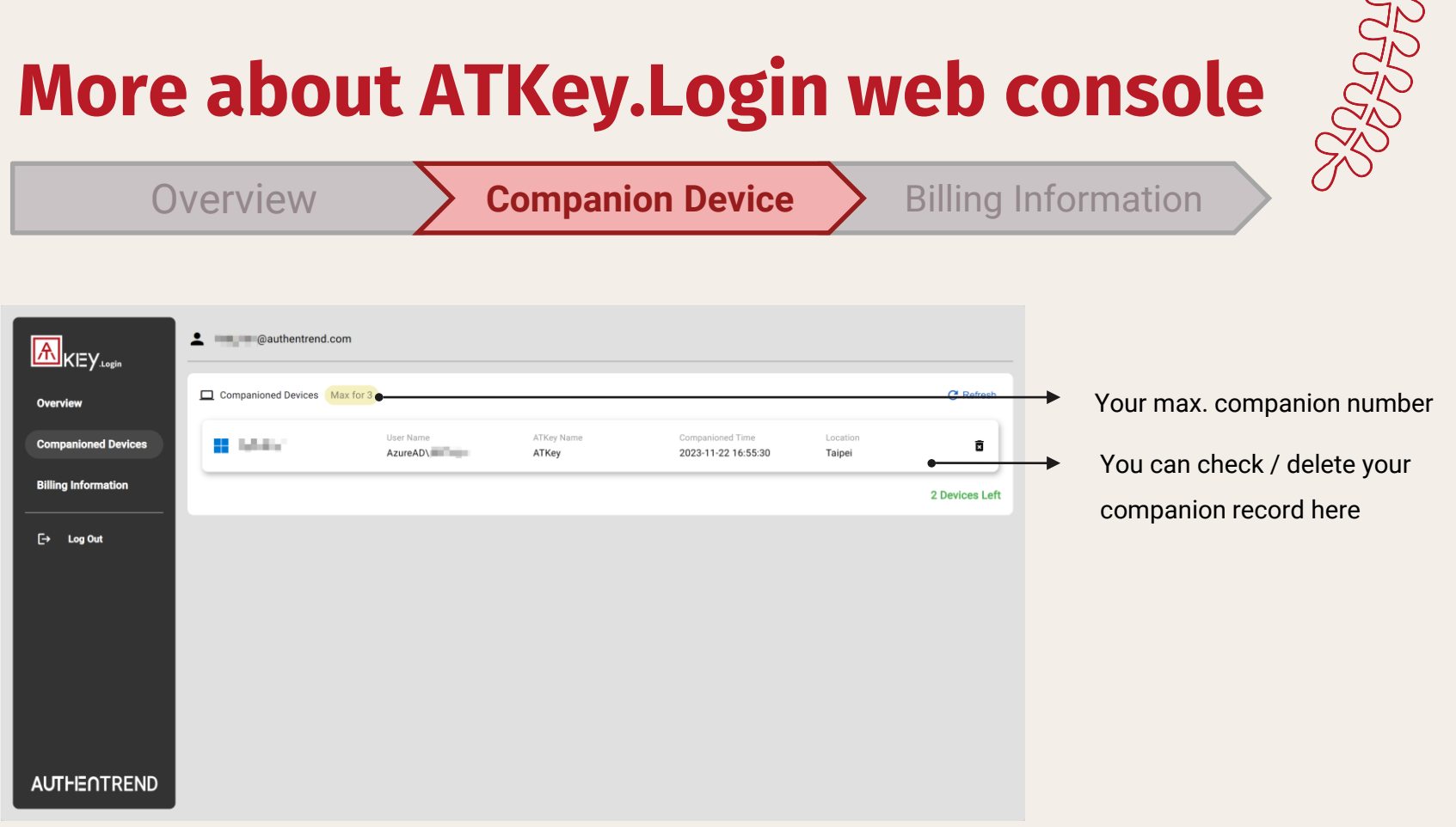

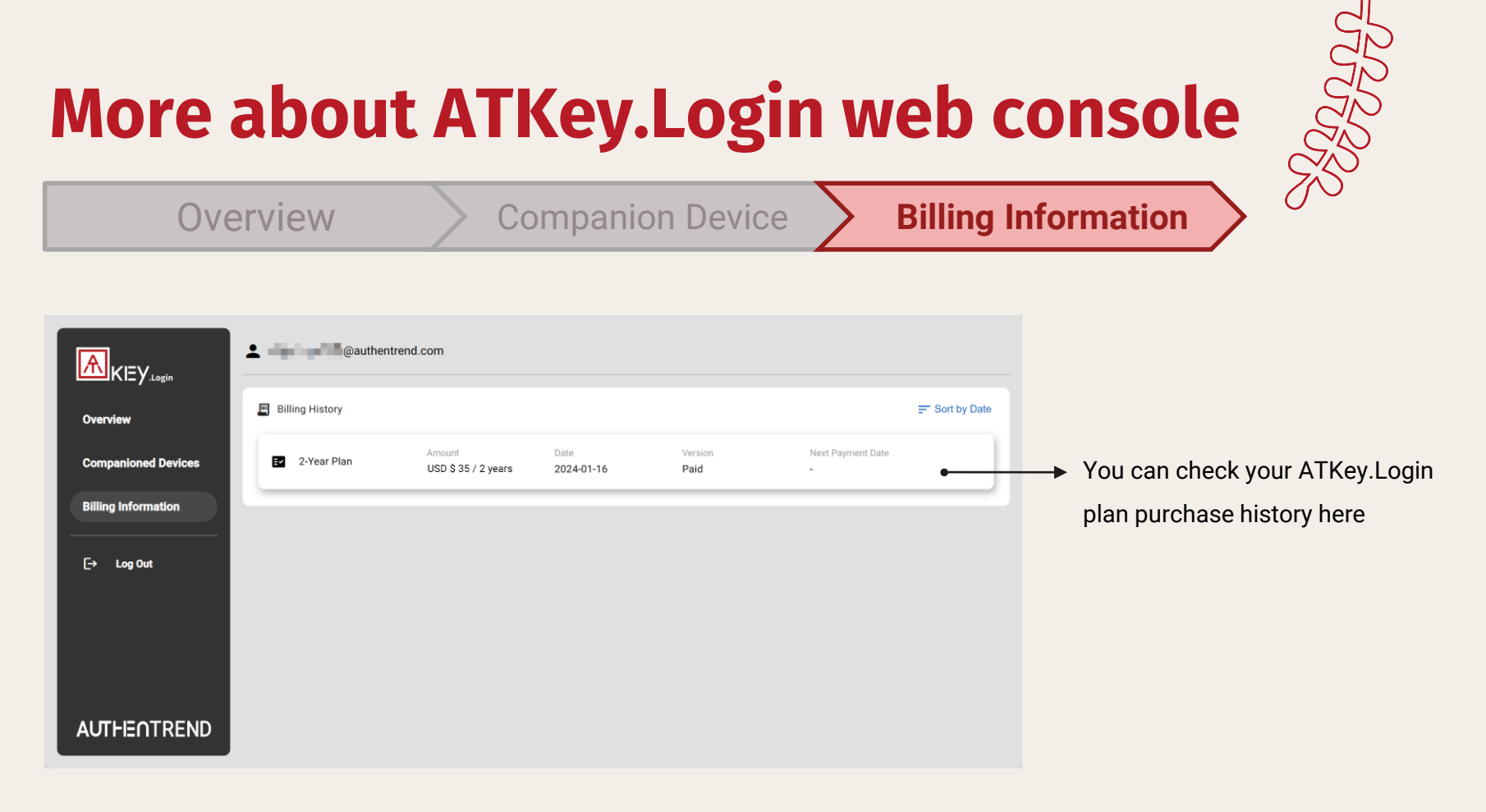

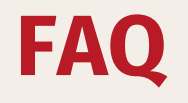

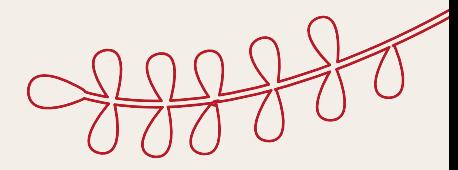

### 01

#### **What kind of Windows accounts can I use for companion?**

ATKey.Login delivers wide Windows compatibility. Users can companion with admin, local, on-premise AD, VM-based accounts. ATKey.Login also works in online and offline environment.

### 02

#### **What kind of passkey can I register as an authenticator in ATKey.Login?**

ATKey.Login is an add-on for ATKey. You can only use ATKey as a passkey authenticator in ATKey.Login.

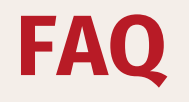

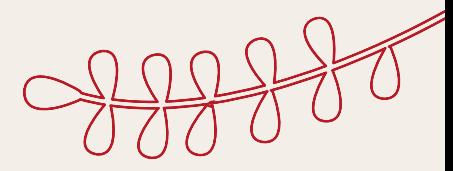

### 03

#### **Is ATKey.Login compatible with other passwordless login method for PC?**

ATKey.Login is built to enhance security and user convenience, and we understand that each user has unique preferences and requirements. If you are already satisfied with your current passwordless PC login solution, such as Azure AD, there's no need to invest in ATKey.Login .

# **Contact Us!**

#### **Do you have any questions?**

ATKey.Login plan can be customized for your need.

Flexible subscription period, companion amounts, and customer relying party by demand.

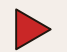

customer.support@authentrend.com

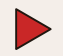

<https://authentrend.com/atkey-login/>

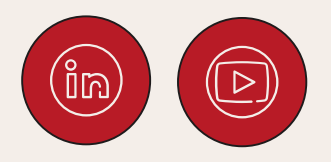

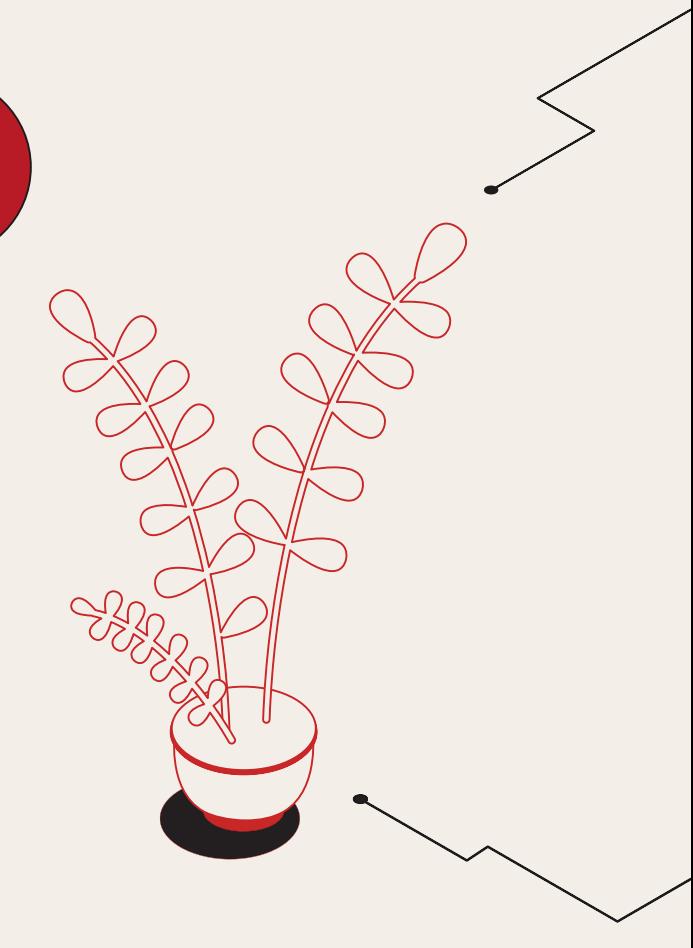